# Ardunio

## Control Led desde Lazarus

## **LunikSoft**

Fco. Javier Andrade

[http://www.luniksoft.info](http://www.luniksoft.info/)

*El autor no se responsabiliza del contenido. No asume ninguna responsabilidad, por cualquier inexactitud en la documentación, en los programas, en el cableado y diagramas, ni de los daños derivados de la utilización del material proporcionado.* 

## **INTRODUCCIÓN :**

Partiendo del primer circuito que montamos en el articulo *Arduino - Test Placa* vamos a controlar el led desde Lazarus. Yo desarrollo normalmente en embarcadero Delphi, pero ya que estamos con Arduino (que es open hardware/source) vamos a emplear esta herramienta de desarrollo gratuita. Ademas es multiplataforma y multi SO (Windows,/Linux..., Intel/ARM...) y que se parece bastante a mi querido Delphi.

#### **COMPONENTES**

- 1 x Arduino Uno (o compatible)
- 1 x Diodo Led
- 1 x Resistencia 560 Ω. Acorde con las características del led.
- 1 x Placa de pruebas (recomendado)
- 1 x Juego Cables

### **CIRCUITO**

El esquema hardware es casi idéntico al proyecto Test Placa, pero en esta caso vamos a hacer la conexión del led con la resistencia en el pin digital 11. Pues para poder hacer el fading (fundido de la luz) del led necesitamos una salida variable (tipo PWM). En el Arduino Uno, como comentamos en el articulo inicial de la serie, dispone para este menester los pines digitales 3, 5, 6, 9, 10 y 11.

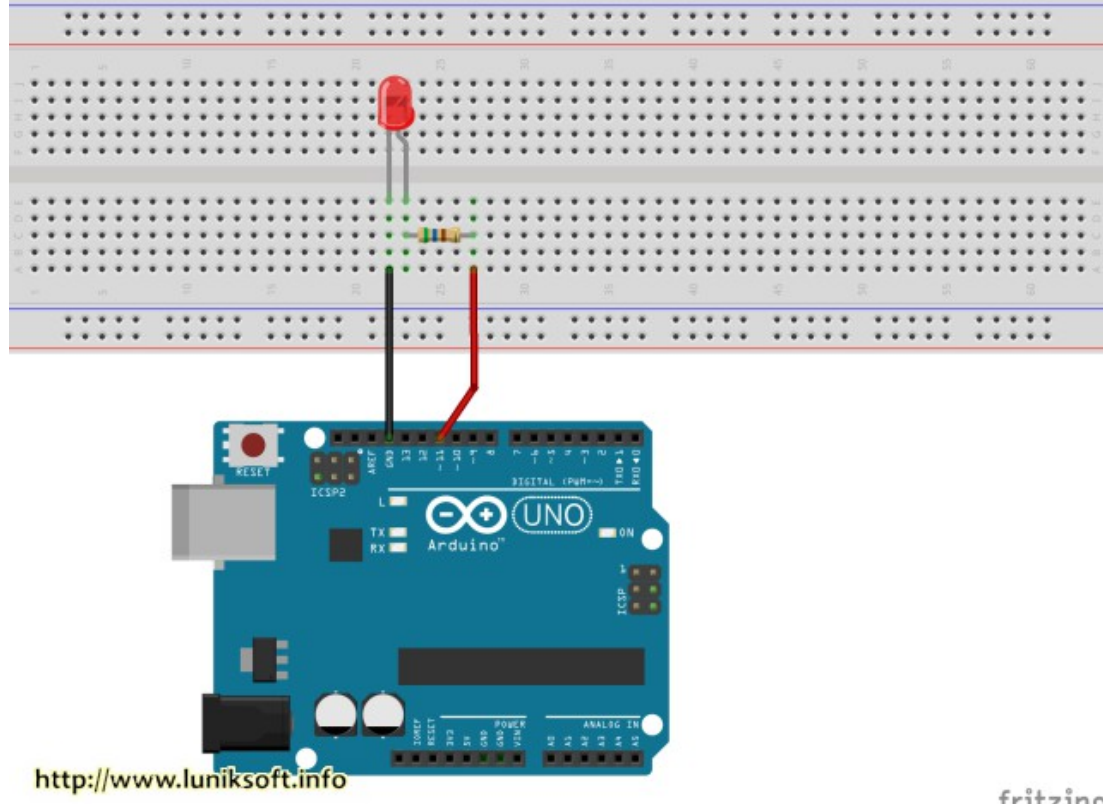

fritzing

#### **LAZARUS**

Lazarus es una alternativa libre y gratuita a Delphi. La ventaja de Lazarus con respecto a Delphi es que es totalmente gratuito y se puede desarrollar para muchas plataformas (Windows, Linux, Android...). Dado que Arduino esta en el mundo open y muchos de sus seguidores son fanáticos de Linux... nada mejor que Lazaruas como apuesta para los proyectos que realizemos. Delphi había quitado hace unos años algunas versión para Linux (se llamaban Kylix) pero ya hace algún tiempo que abandonaron esa linea de productos. Tener en cuenta que Lazarus esta algo verde y mas las partes que no sea Windows/Intel y Linux/Intel. A mi entender si deseas realizar una versión profesional de la aplicación en Windows pues seria aconsejable irse a Delphi.

De todos modos para hacer nuestro pinitos nos llega y sobra con Lazarus. Ademas el entorno de desarrollo es muy parecido al RAD (Rapid Application Development) de Delphi. Es decir con pocas lineas de código podemos hacer ya cositas interesantes.

Bajamos el Lazarus de la pagina oficial [\(http://lazarus.freepascal.org/\)](http://lazarus.freepascal.org/). También hay otra opción bajarse el Code Typhon [\(http://www.pilotlogic.com/](http://www.pilotlogic.com/) (que es una versión del entorno de desarrollo Lazarus realizada por la empresa Pitalogic, esta versión de Lazarus viene con varias características extras con respecto a la versión oficial). Es por tanto que emplearemos esta distribución (entorno Code Typhon) porque ya tiene incorporado todos los componentes que queremos emplear.

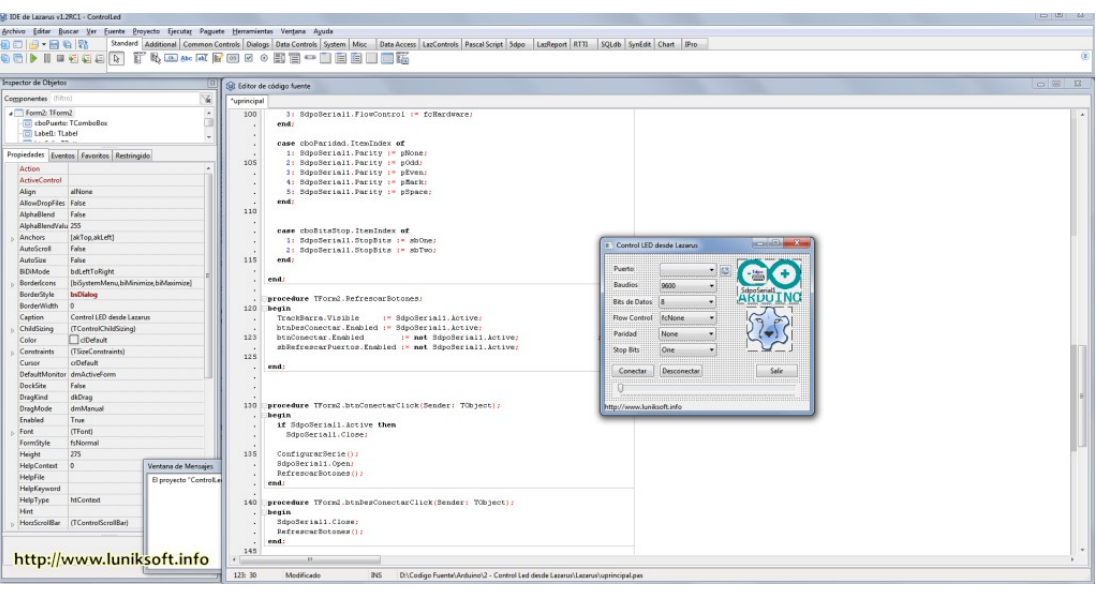

## **CODIGO FUENTE (SKETCH)**

Aquí es donde nos encontramos la gran diferencia con respecto al artículo *0 - Primer Test Placa* . La operativa es bastante diferente, pues se encarga de recoger los valores de la intensidad que le enviamos desde el PC por el puerto USB, Y tras recibirlo en el Arduino deberemos ajustar el diodo led que tenemos conectado a la intensidad.

```
/*
         Hacer fading (fundido de la luz) controlador desde PC
*/
// Pin donde conectar el LED.
int led = 11;//Rutina setup que se ejecuta cuando se presiona reset
void setup() { 
   // Inicializar el pin como de salida
  pinMode(led, OUTPUT); 
   // Conecta con el puerto serie a la velocidad de 9600 
  Serial.begin(9600); 
   // Inicialmente apagado
  digitalWrite(led,LOW); 
}
//Rutina principal que se ejecuta indefinidamente
void loop() {
   // lee del puerto 1, envía al puerto 0:
   if (Serial.available()) {
    // Esto produce un rango entre -32,768 hasta 32,767 
     int inByte = Serial.read(); 
    analogWrite(led, byte(inByte));
   }
}
```
### **CODIGO FUENTE (LAZARUS)**

Para abrir el proyecto vamos al menú *Archivo* / *Abrir*. Nos desplazamos a la carpeta donde esta el código fuente y abrimos el fichero con extensión .lpr (*ControlLed.lpr*): No voy a entrar en detalles en la forma de programar con este entorno, ya que se puede encontrar en Internet tutoriales de Lazarus o de Delphi (que es muy parecido). Por eso te animo a que busques y te inicies en cualquiera de estos entornos.

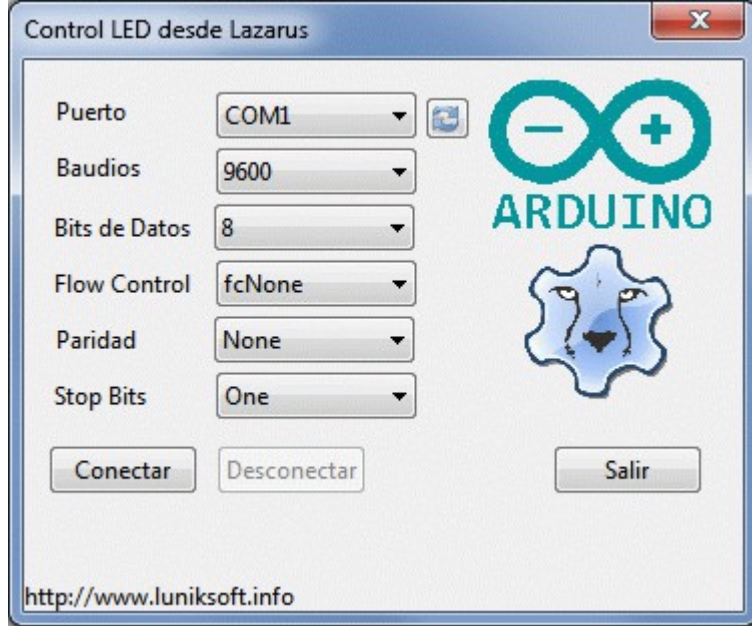

Al abrir el proyecto nos mostrara el código del proyecto. Este proyecto incluye unicamente un formulario (ventana) para verla basta con pulsar Shift + F12. Nos mostrará la lista de formularios pulsamos en *frmPrincipal* y *Aceptar*. Se abrirá tanto el código fuente del formulario, como el formulario en si para poder modificarlo.

Componentes empleados para la comunicación serie es SdpoSerial.

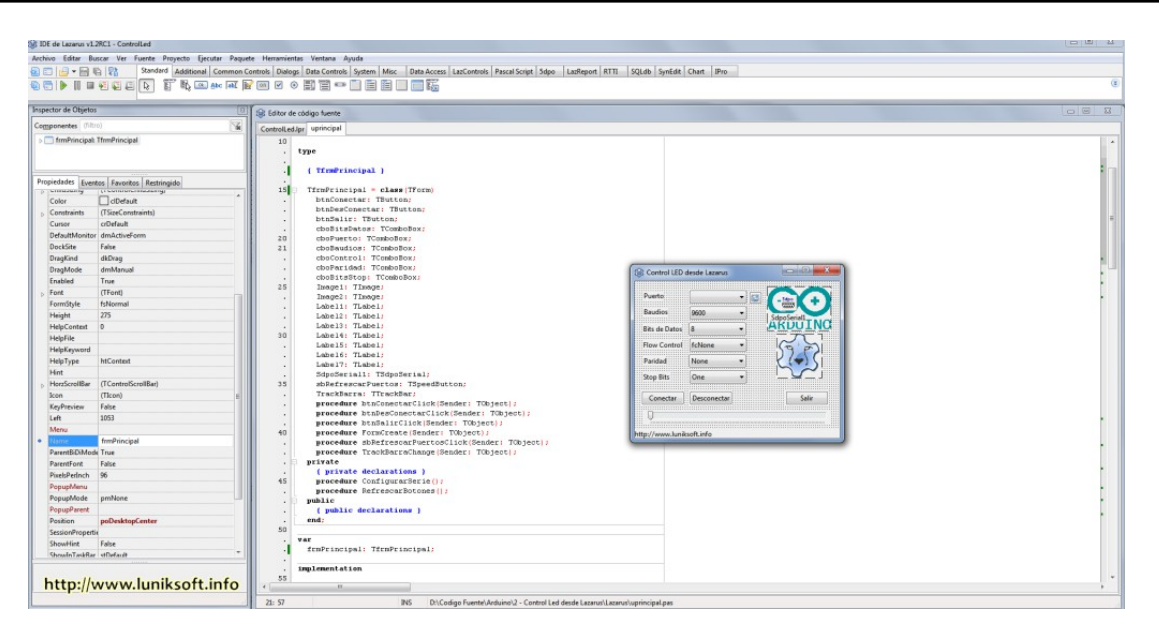

El código está comentado por lo debería ser fácil de seguir.

Para los que sepan de programación : Recordar en caso de querer hacer el ejecutable definitivo seria desactivar la opción del proyecto de depuración, con esto conseguiremos que pase el ejecutable de 15 Mb a 2 Mb.

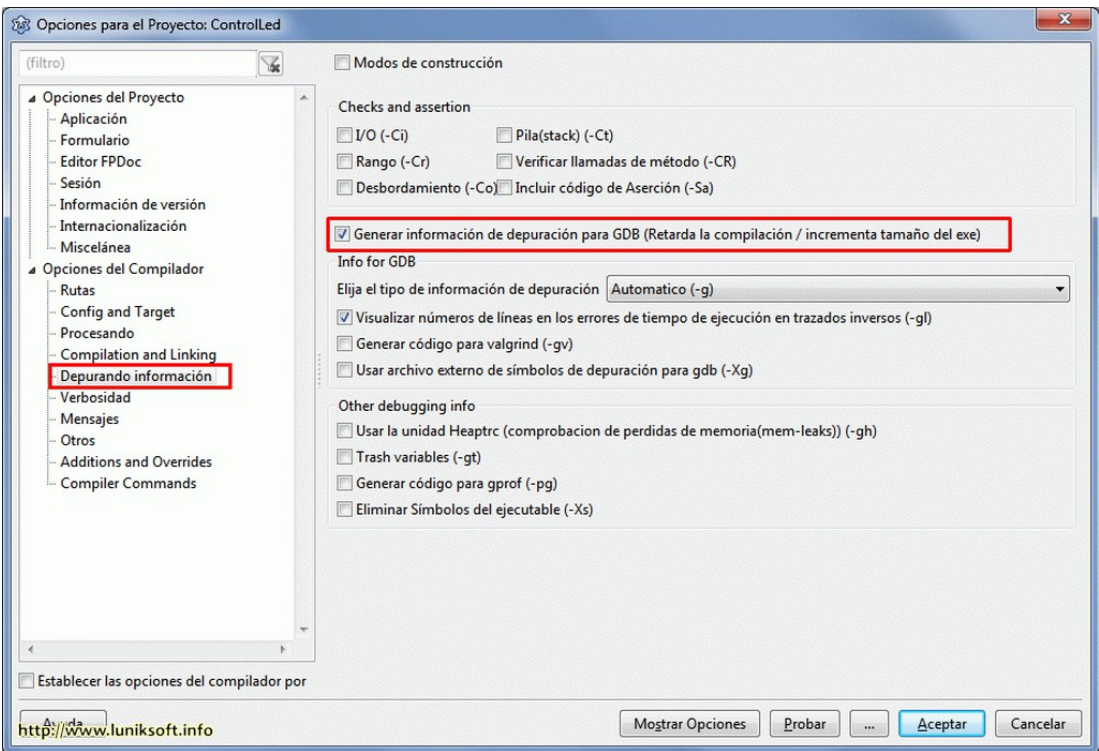